# <span id="page-0-0"></span>**2) Einsatzdaten an DIVERA 24/7 übertragen**

#### Was brauche ich?

RIC der Gruppe(n), die angesteuert werden soll(en).

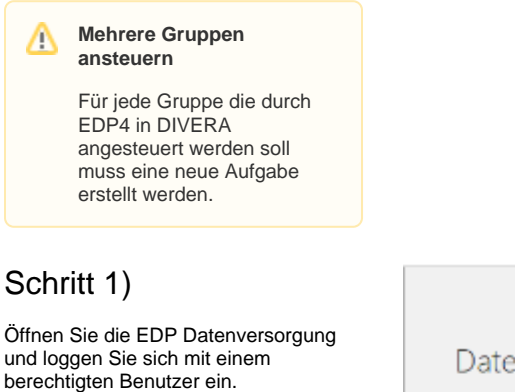

#### Datenversorgung

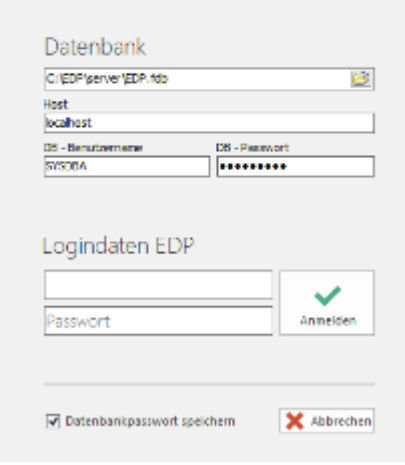

#### Schritt 2)

Wechseln Sie vom Dashboard in den Reiter "AAO / Alarm" und dort in das Untermenü "Aufgaben"

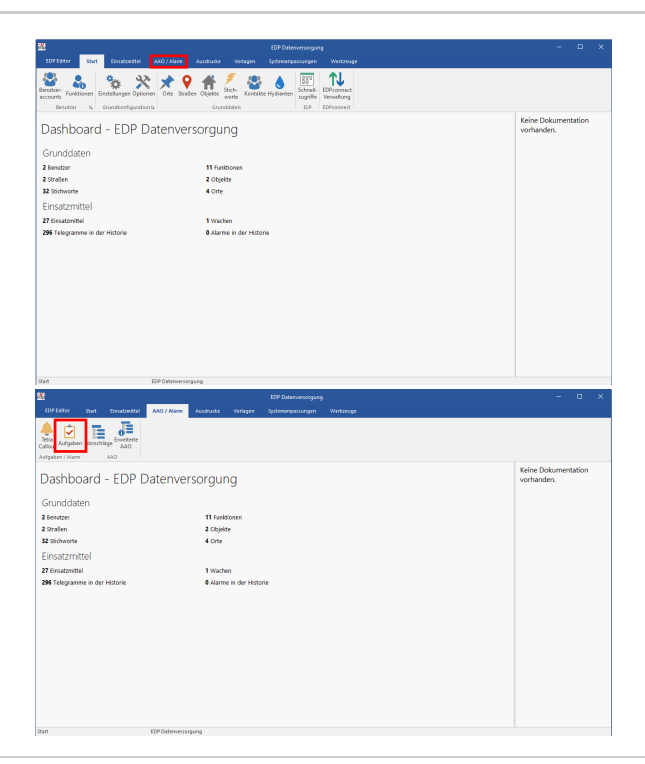

## Schritt 3)

Erstellen Sie eine neue Aufgabe mit dem Button "Neu"

Im Feld "Namen" geben Sie der Aufgabe einen eindeutigen Namen.

#### **Beispiel:**

Bsp.: Gruppe "LZ Vollalarm" mit der RIC "Vollalarm" Name: DIVERA247 - Gr. Vollalarm

Ansteuerung: [Name der](https://help.divera247.com/pages/viewpage.action?pageId=44174068)  [Ansteuerung die wir hier](https://help.divera247.com/pages/viewpage.action?pageId=44174068)  [erstellt haben \(klick\)](https://help.divera247.com/pages/viewpage.action?pageId=44174068)

Wert: RIC der Gruppe > Vollalarm

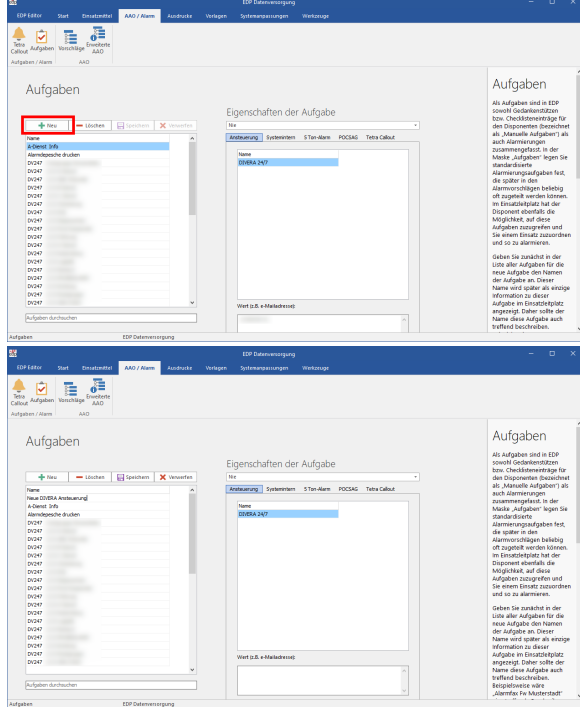

### Verwandte Artikel

- [Eifert-Systems Einsatzleitsoftware EDP-4](https://help.divera247.com/display/FAQ/Eifert-Systems+-+Einsatzleitsoftware+EDP-4)
- [EDP 4 | Erweiterte API Funktionen](https://help.divera247.com/display/FAQ/EDP+4+%7C+Erweiterte+API+Funktionen)
- [2\) Einsatzdaten an DIVERA 24/7 übertragen](#page-0-0)
- [1\) DIVERA24/7 Ansteuerung einrichten](https://help.divera247.com/pages/viewpage.action?pageId=44174068)